# **STM32Fxxx** 内蔵 **Flash** メモリ 対応手順書

株式会社DTSインサイト

【ご注意】

- (1) 本書の内容の一部または、全部を無断転載することは禁止されています。
- (2) 本書の内容については、改良のため予告なしに変更することがあります。
- (3) 本書の内容について、ご不明な点やお気付きの点がありましたら、ご連絡ください。
- (4) 本製品を運用した結果の影響については、(3)項にかかわらず責任を負いかねますのでご了承 ください。
- (5) 本書に記載されている会社名・製品名は、各社の登録商標、または商標です。
- © 2012 DTS INSIGHT CORPORATION. All rights reserved

Printed in Japan

## 改訂履歴

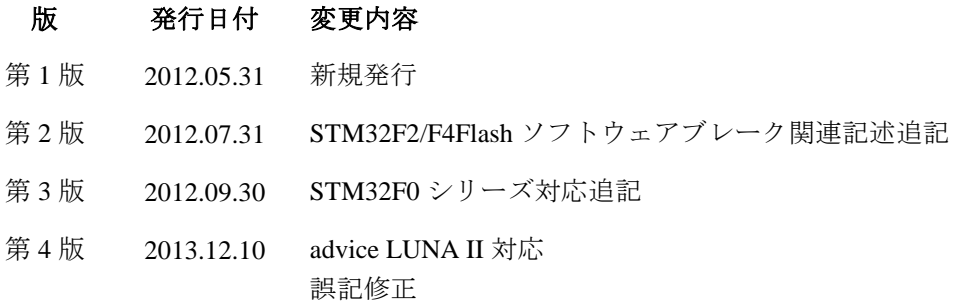

# 目次

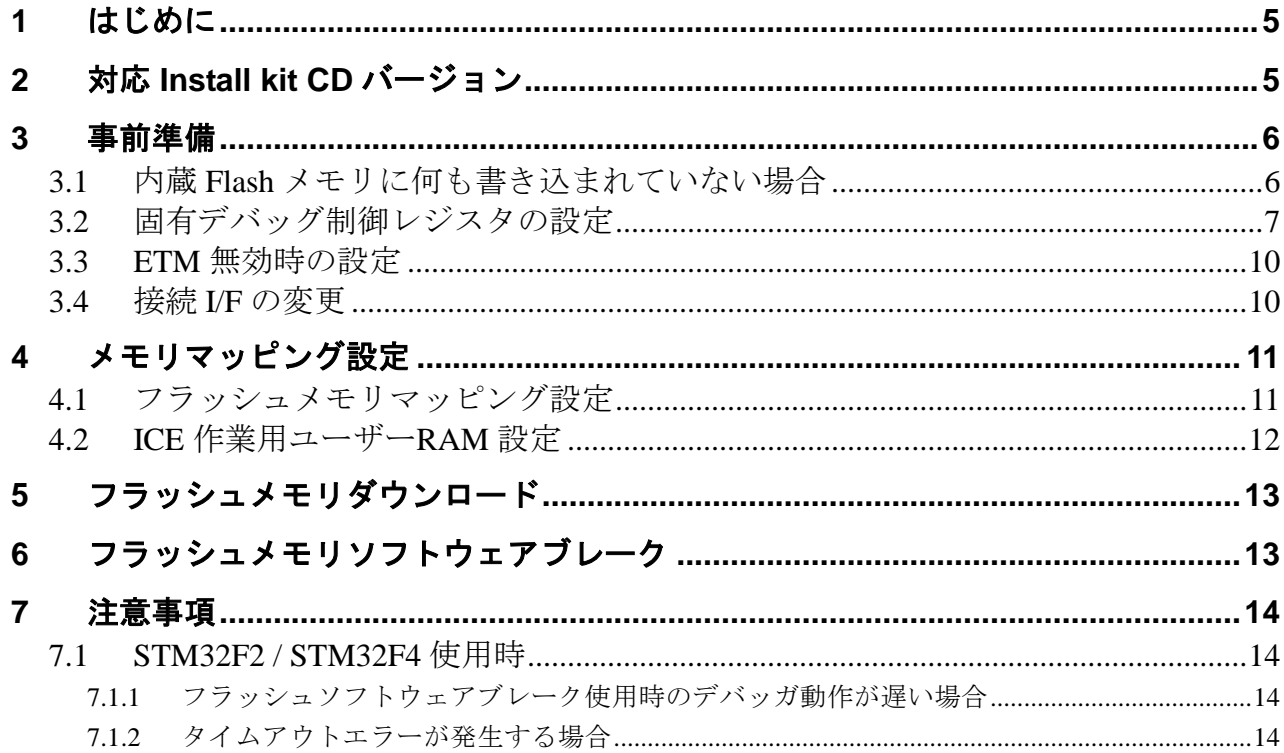

# <span id="page-4-0"></span>**1** はじめに

この資料は、内蔵フラッシュ書き込みに関する簡易手順書です。 詳細な使用方法に関しましては、 「microVEW-PLUS ユーザーズマニュアル(共通編)/(固有編)」をご覧ください。

# <span id="page-4-1"></span>**2** 対応 **Install kit CD** バージョン

以下のバージョンでお使いください。

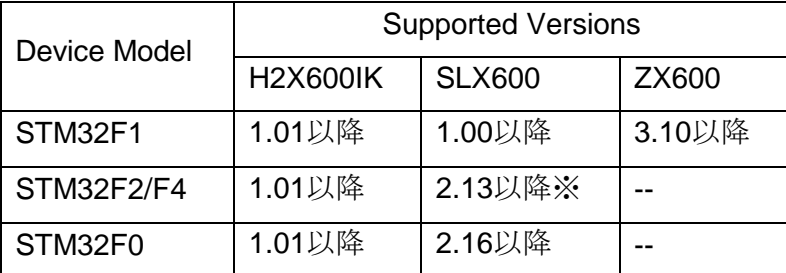

※ Flash ソフトウェアブレーク対応は SLX600Rev2.14 以降が必要です。

### <span id="page-5-1"></span><span id="page-5-0"></span>**3** 事前準備

### **3.1** 内蔵 **Flash** メモリに何も書き込まれていない場合

microVIEW-PLUS は、reset コマンドによる接続後、プログラム表示(逆 ASM 表示)のため、リセットベクタ 領域をダンプします。内蔵フラッシュメモリに何も書きこまれていないとき(ベクタテーブルが、0xFFFFFFFF)、 0xFFFFFFFE をダンプしようとしてしまい、"ICE Error No.f58: スティッキーエラー"が発生します。

#### 【対策】

ツールバーの Reset ボタンを右クリックし、「Reset 同期設定」ウィンドウを開く。

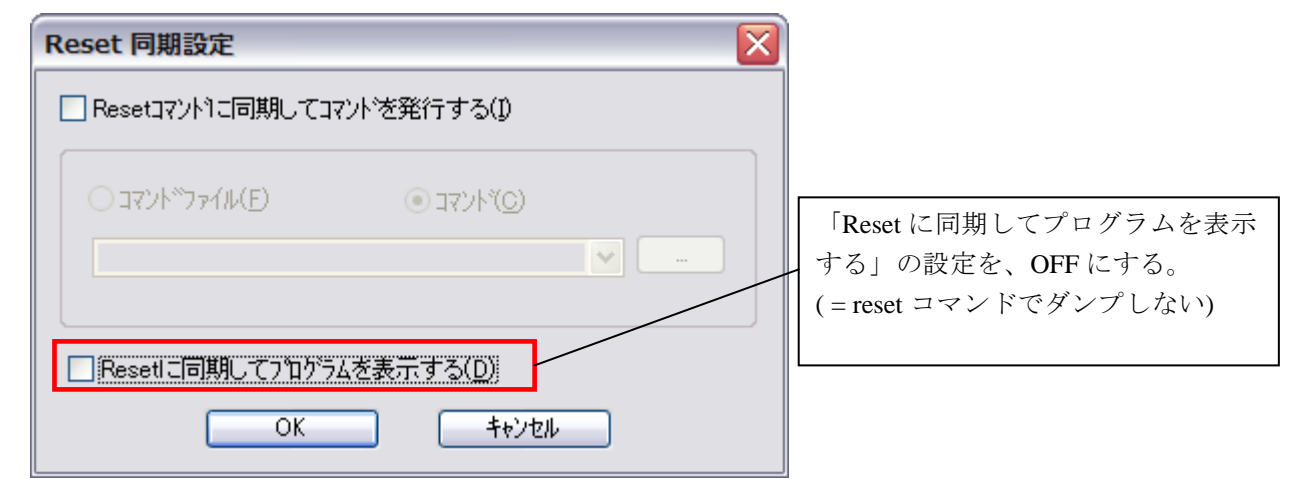

内蔵フラッシュメモリにプログラムがダウンロードできたら(正しいベクタテーブルの値が 書き込まれたら)、上記の設定を ON にもどしてご使用ください。

### <span id="page-6-0"></span>**3.2** 固有デバッグ制御レジスタの設定

Cortex- M 系コアでは、MPU 固有でコア外部にデバッグ用制御レジスタを持っている場合があります。 この場合 MPU→MPU 固有設定→同期メモリ操作で、デバッグ固有制御レジスタに設定を行ってから デバッグしてください。設定を行わないと、正常にデバッグ出来ない場合があります。 以下に設定例を示します。

### ※ 詳細な設定については、お使いのシステムに合わせて設定してください

※ 設定内容の詳細については **MPU** のマニュアルを参考にしてください。

1.STM32F0xxx 設定例

設定内容

- ・ コア停止時にデバッグウインドウ型ウォッチドッグ及び、デバッグ独立型ウォッチドッグ停止。
- ・ スタンバイ、ストップ、スリープ時もクロック(HCLK,FCLK)供給。

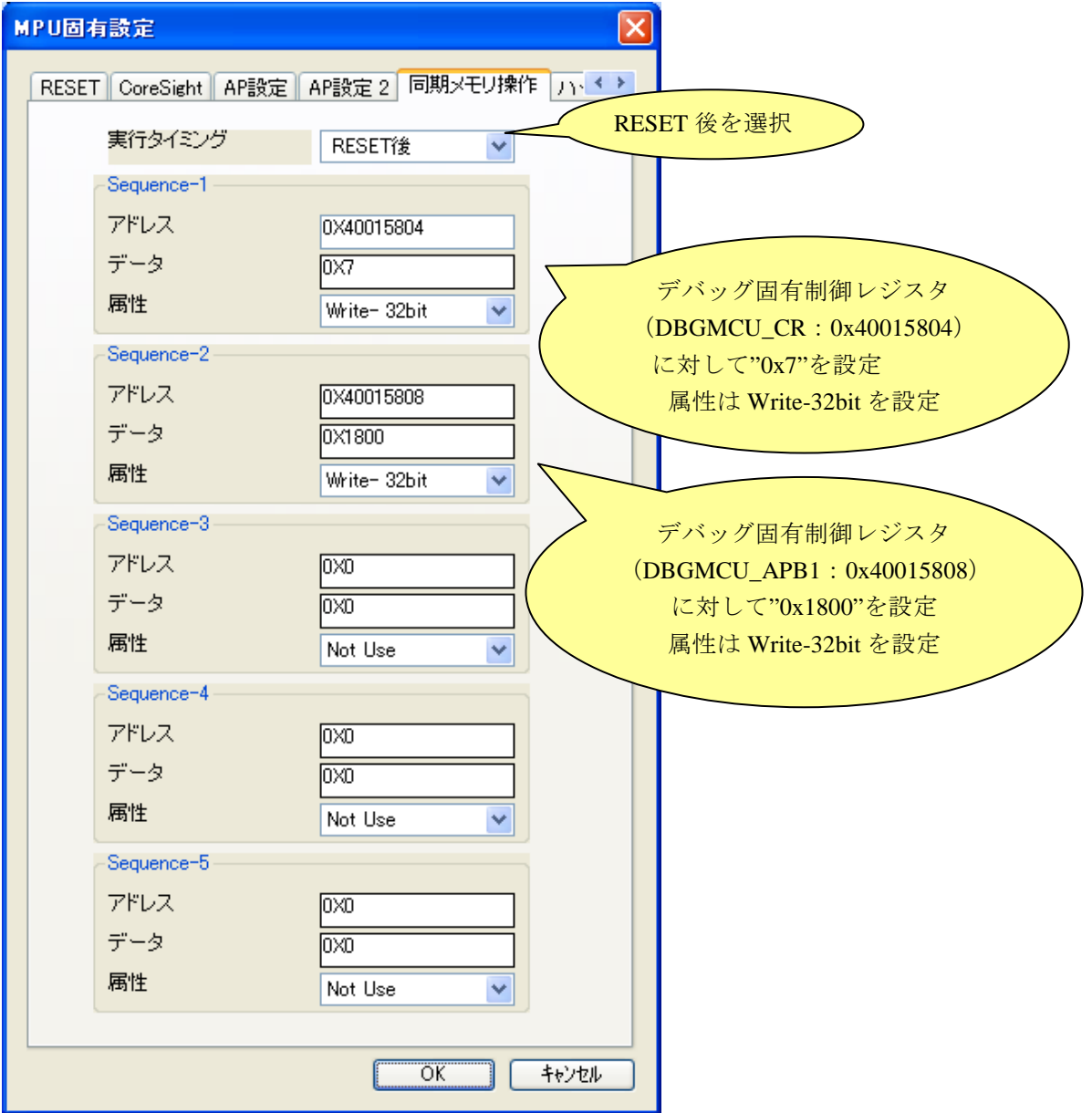

#### 2.STM32F1xxx 設定例

設定内容

- ・ コア停止時にデバッグウインドウ型ウォッチドッグ及び、デバッグ独立型ウォッチドッグ停止
- ・ スタンバイ、ストップ、スリープ時もクロック(HCLK,FCLK)供給。

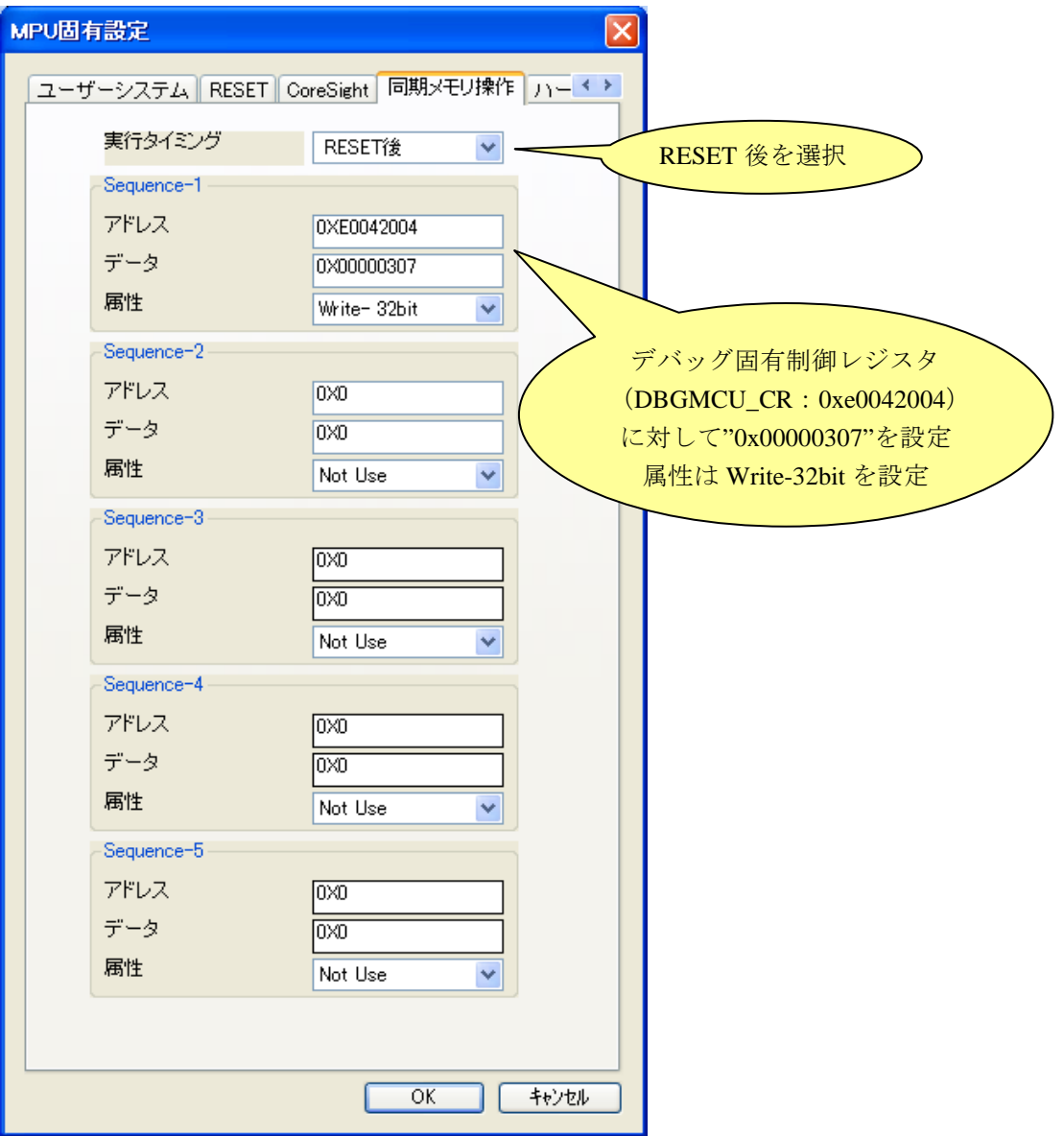

#### 3. STM32F2xxx/STM32F4xxx 設定例

設定内容

- ・ コア停止時にデバッグウインドウ型ウォッチドッグ及び、デバッグ独立型ウォッチドッグ停止。
- ・ スタンバイ、ストップ、スリープ時もクロック(HCLK,FCLK)供給。

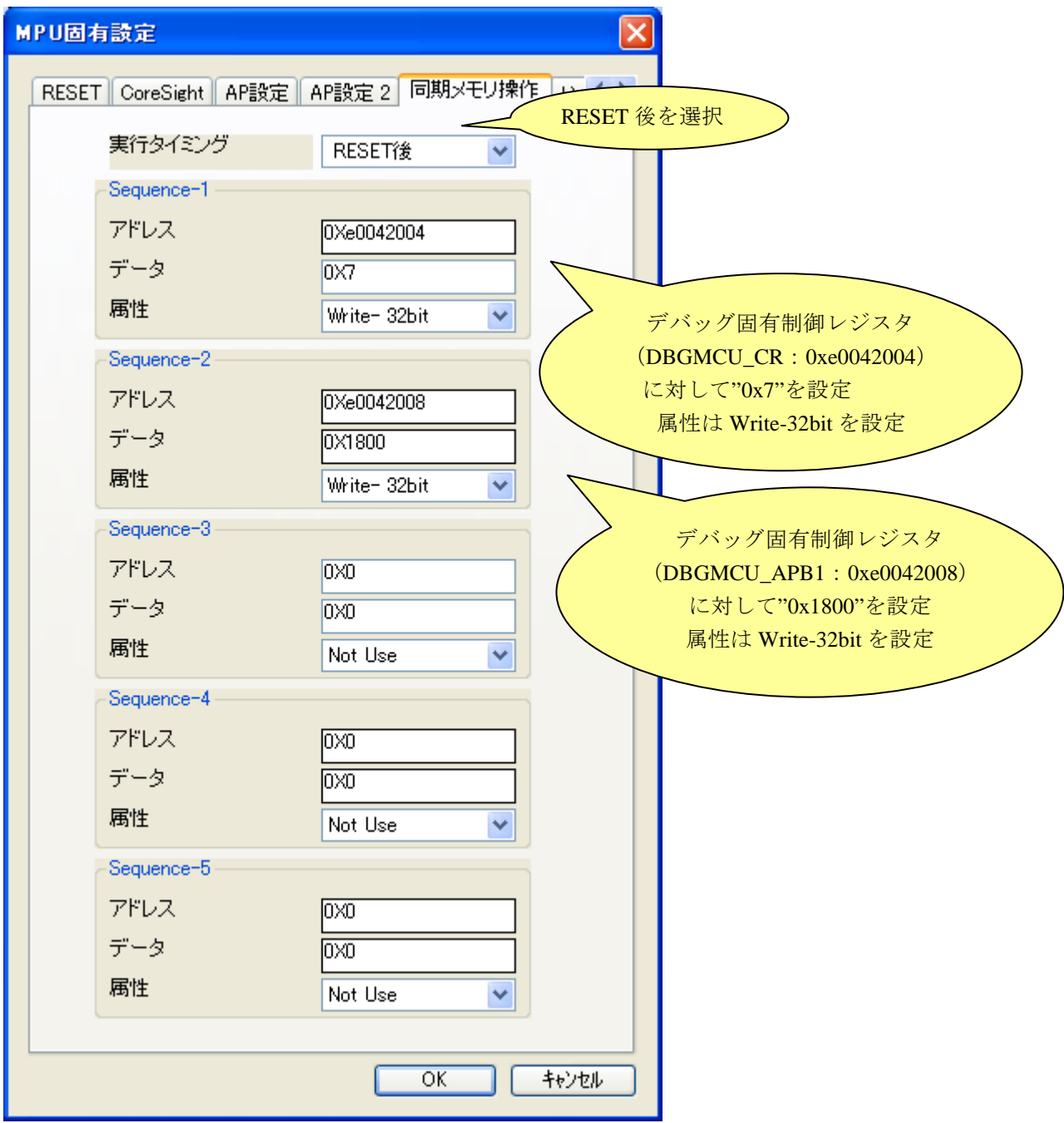

### <span id="page-9-0"></span>**3.3 ETM** 無効時の設定

(ETM Type が JTAG になっている場合は、本設定は不要です)

ボードの ETM が無効になっている場合は、ICE の設定も ETM が無効となるような設定でお使いください。 **MPH→ETM Control を選択** 

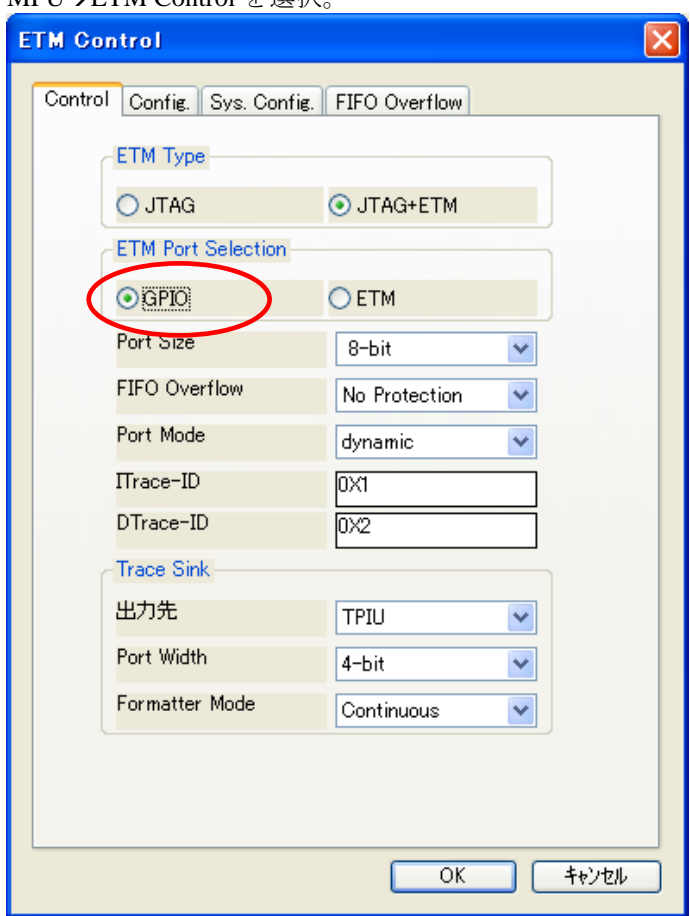

### <span id="page-9-1"></span>**3.4** 接続 **I/F** の変更

SWD で動作が不安定の場合は、JTAG I/F への切り替えをおこなってください。また、その際、前段バイパス TAP 数、前段 IR レジスタビット数の設定もおこなってください。

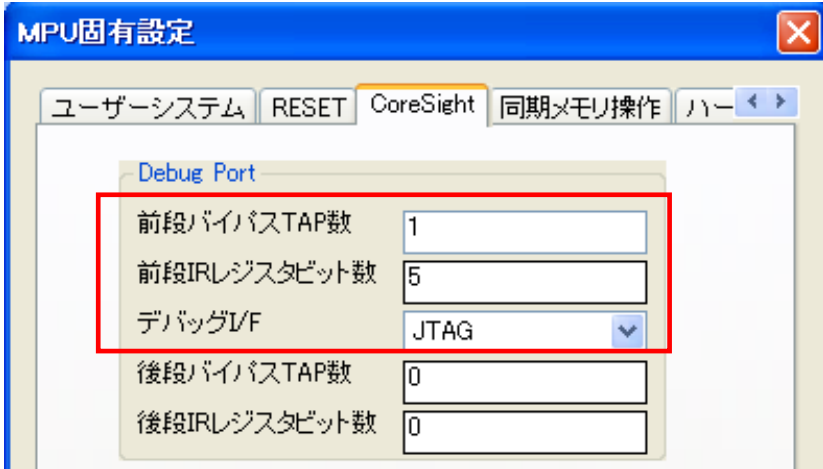

# <span id="page-10-0"></span>**4** メモリマッピング設定

### <span id="page-10-1"></span>**4.1** フラッシュメモリマッピング設定

・メモリマッピングウィンドウを開きます。 環境メモリマッピングを選択してください。

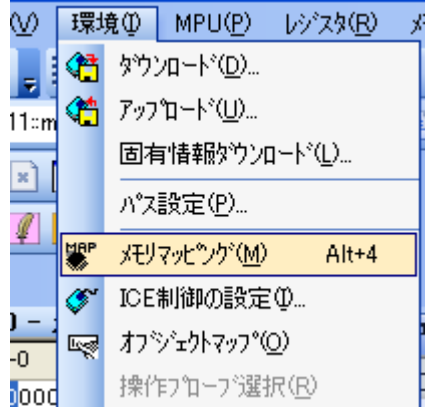

選択後、以下のようにメモリマップウィンドウが表示されます。

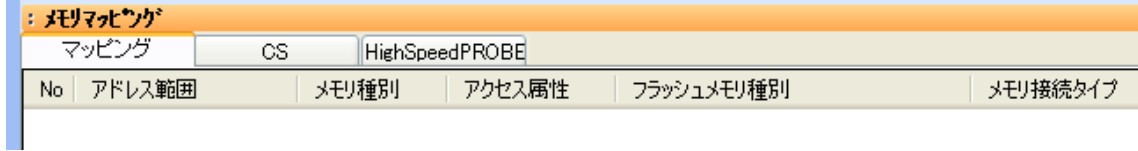

#### ・マッピング設定をおこないます。

メモリマッピング画面を右クリックし、"追加"を選択します。

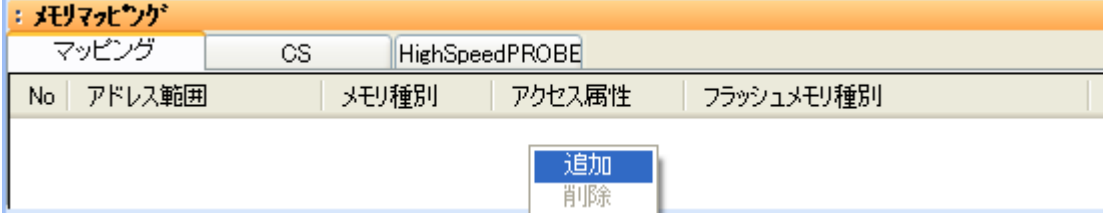

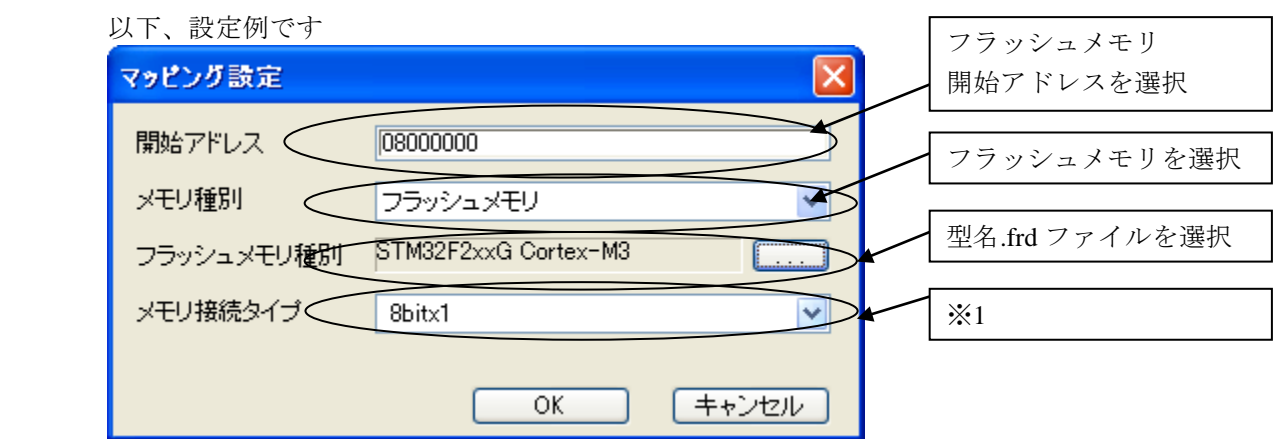

※1 以下の設定でお使い下さい。

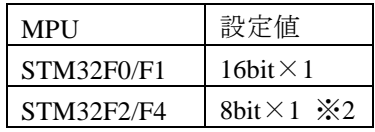

#### ※**2** 標準設定は「**8bit**×**1**」となっておりますが、フラッシュソフトウェアブレーク等の 動作が遅い場合、ユーザーシステムの環境によっては高速化できる場合があります。 詳細は「**7.1.1** [フラッシュソフトウェアブレーク使用時のデバッガ動作が遅い場合」](#page-13-2)をご覧 ください。

### <span id="page-11-0"></span>**4.2 ICE** 作業用ユーザー**RAM** 設定

ICE 作業用ユーザーRAM のマッピングを行うことで、フラッシュメモリへのダウンロード がより高速になります。

マッピング設定を行わなくてもフラッシュメモリへのダウンロードは可能です。

ICE 作業用ユーザーRAM には、ICE が占有可能な領域を設定してください。

以下は、0x20000000 から 16KB サイズ分設定したときの設定例です。 実際の設定はお使いの MPU のメモリマップを参照しておこなってください。

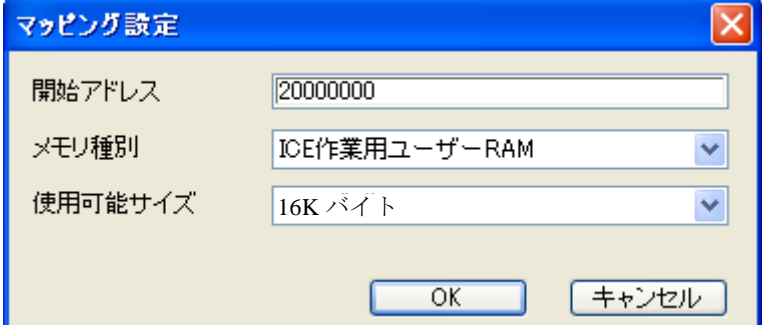

# <span id="page-12-0"></span>**5** フラッシュメモリダウンロード

「microVIEW-PLUS ユーザーズマニュアル(固有編)をご覧ください」 なお、メモリマッピングの設定は本書に記載済みですので、その他についてご覧ください。

# <span id="page-12-1"></span>**6** フラッシュメモリソフトウェアブレーク

「microVIEW-PLUS ユーザーズマニュアル(固有編)をご覧ください」 なお、メモリマッピングの設定は本書に記載済みですので、その他についてご覧ください。

初期状態では、フラッシュメモリへのソフトウェアブレークが禁止されています。 禁止されている状態でフラッシュメモリへソフトウェアブレークを設定した場合は、次のエラー になります。

「ICE Error No.8c4: Set Software Break Verify Error」

フラッシュメモリへのソフトウェアブレーク設定を許可する場合は、MPU 固有設定 [その他] タ ブのフラッシュメモリソフトウェアブレークの「許可する」をチェックしてください。

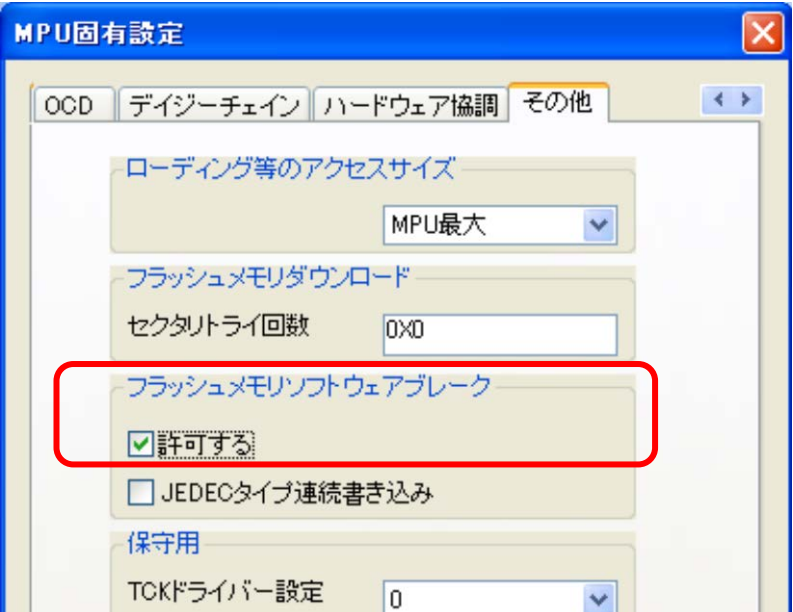

### <span id="page-13-1"></span><span id="page-13-0"></span>**7** 注意事項

#### **7.1 STM32F2 / STM32F4** 使用時

#### 7.1.1 フラッシュソフトウェアブレーク使用時のデバッガ動作が遅い場合

<span id="page-13-2"></span>マッピング設定を 8bit×1 でご使用の場合、フラッシュソフトウェアブレークを実行した場合、 動作に約 20 秒程度時間がかかります。

しかし、ユーザーシステムの環境(MPU の電源電圧(VDD)レベル)によってはフラッシュの書き込みを高速化す ることができます。以下の表をご覧ください。

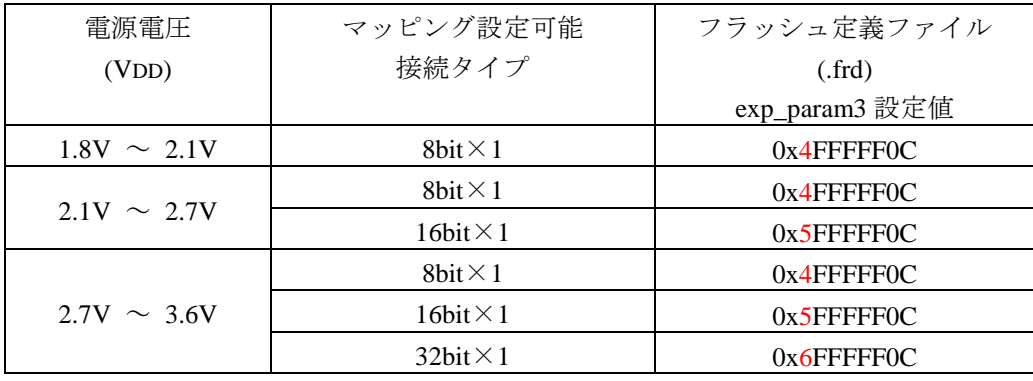

※ フラッシュ定義ファイル(.frd)の初期値は 8bit×1 (0x4FFFFF0C) になっています。

#### 電圧の条件などが不明な場合は初期値のままご使用ください。

フラッシュダウンロード及びフラッシュソフトウェアブレークの動作速度

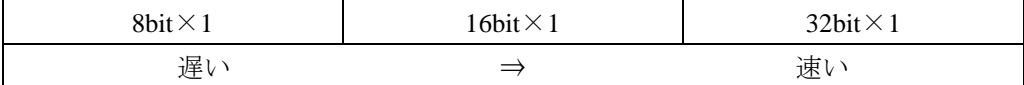

メモリマップで「フラッシュメモリの接続タイプ」を変更する場合は必ず 「フラッシュ定義ファイル(.frd)の exp\_param3 設定値」を変更してください。 変更後、「4.1 [フラッシュメモリマッピング設定」](#page-10-1)に従ってメモリマップを再設定してください。

#### 7.1.2 タイムアウトエラーが発生する場合

<span id="page-13-3"></span>7.1.1 で説明しましたフラッシュ定義ファイル(.frd)の設定と、マッピング設定の接続タイプの組み合わせが 誤っていると以下のようなエラーが発生します。

「ICE Error No.1e4a: フラッシュメモリ ダウンロードでタイムアウトが発生しました」

「ICE Error No.1e48: フラッシュメモリ ステータスチェックでタイムアウトが発生」

エラーが発生した場合は前項の表に従って、マッピング設定の接続タイプと、フラッシュ定義ファイル の exp\_param3 設定値をご確認ください。

フラッシュメモリ定義ファイルの設定を変更した後は必ずメモリマッピング設定からフラッシュメモリのマ ッピングを一度削除して設定しなおしてください。